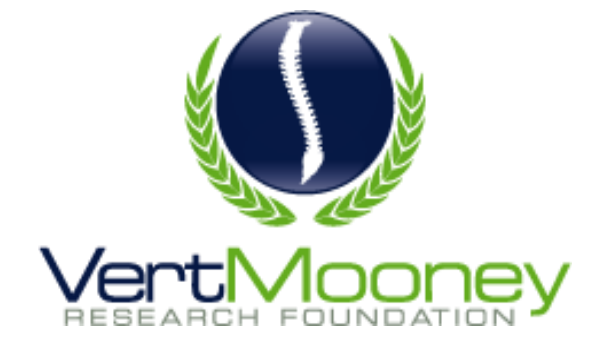

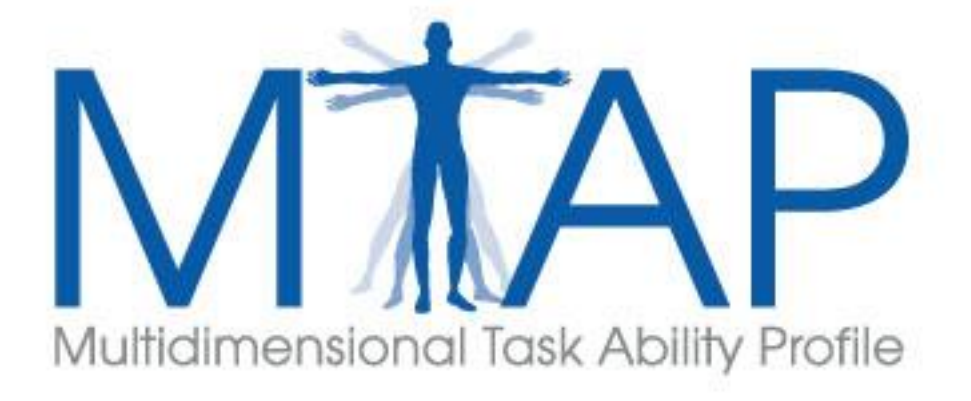

# **Instructional Guide**

VERT MOONEY RESEARCH FOUNDATION

### **MTAP v2.1 Instructional Guide**

 $\mathcal{L}=\mathcal{L}=\mathcal{$ 

© Vert Mooney Research Foundation 3760 Convoy Street, Suite 101 San Diego, CA 92111 Phone (858) 279-7548 http://www.mtapsystems.com

### **TABLE OF CONTENTS**

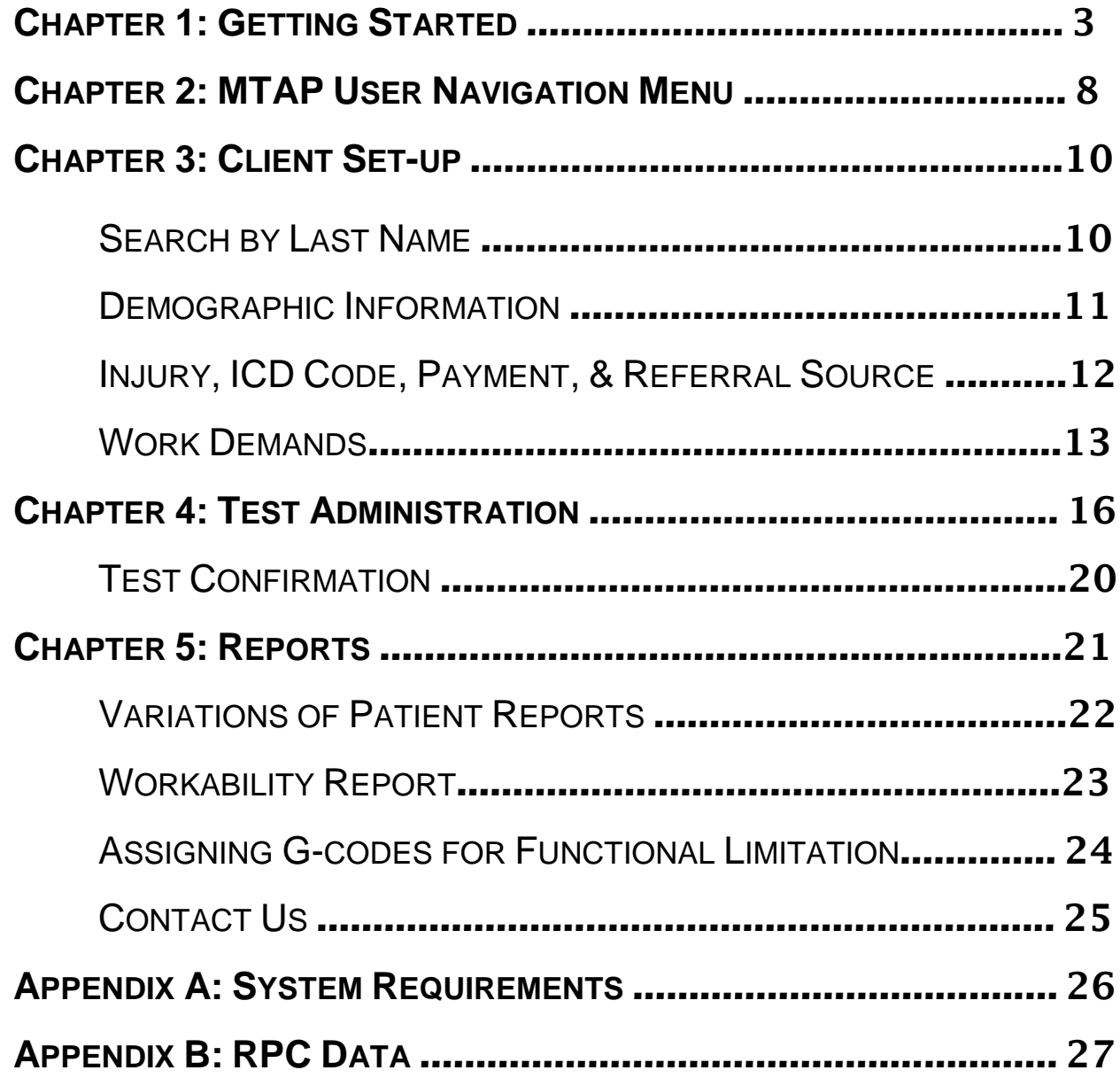

**BASIC INSTRUCTIONS**

## **CHAPTER** 1

### Getting Started

*What You Can Expect from MTAP Version 2.1*

TAP v2.1 has undergone extensive revision. The user interface has been updated according to feedback from providers and clients. The MTAP questions have been changed due to both TAP v2.1 has undergone extensive revision. The user interfaction has been updated according to feedback from providers and clients. The MTAP questions have been changed due to bo user feedback as well as additional researc intuitive navigational layout within the program, as well as the ability to include your facility/company information, even your company logo.

The program is completely self-contained. That is to say, no additional software or hardware is required, and it is entirely web-based. There are a few system requirements to be aware of, however, so please refer to Appendix A before you begin. This manual will help you become familiar with using the MTAP program.

To begin the MTAP, go to [www.mtapsystems.com.](http://www.mtapsystems.com/) This will take you to the **Home** screen.

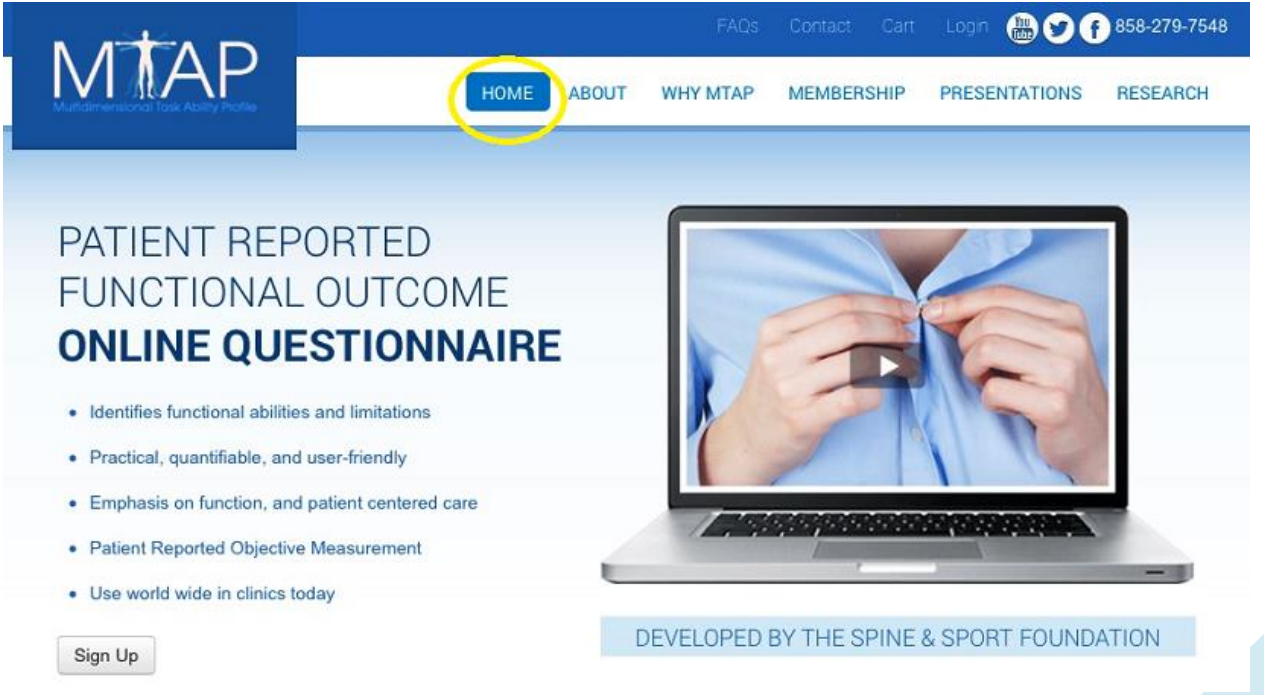

Click on the "**Log in**" button in the upper right hand corner.

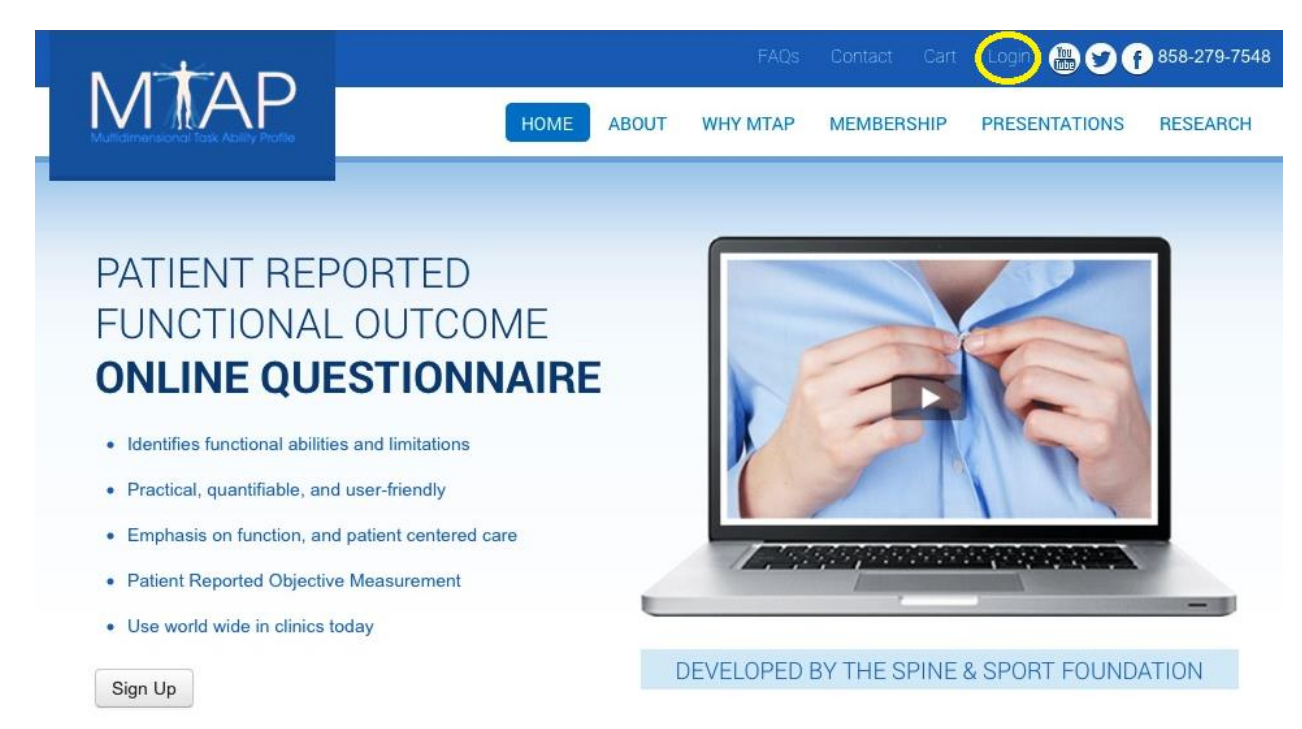

This will direct you to a new page where you will enter your user account information. Enter **e-mail** and **password** in designated text boxes.

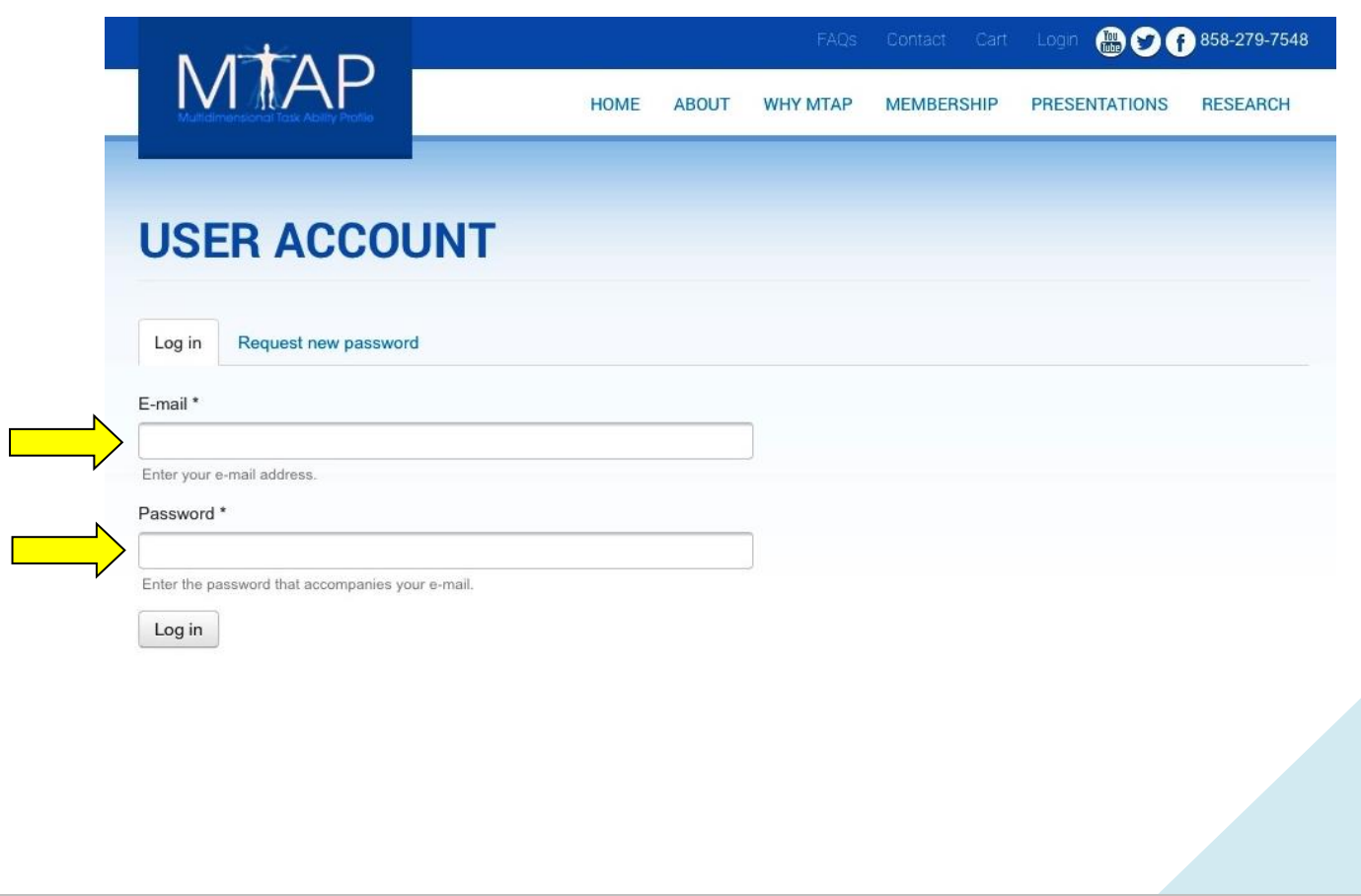

You are now logged in. The new screen will display your username (as the header) as well as a "Main Profile" that includes: your company logo, first and last name, company name, address, phone, and website.

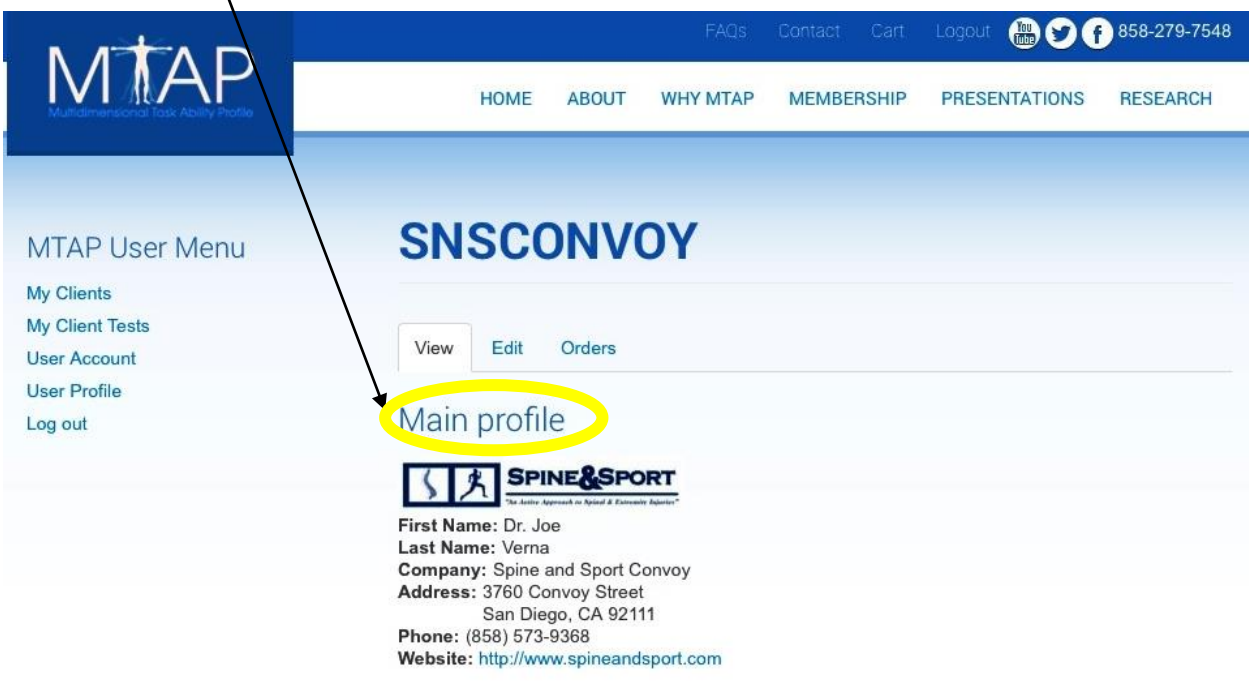

This interface also contains the navigation menu (**MTAP User Menu**) on the left-hand side. A single click of your mouse will take you to each section. Before browsing the MTAP User Menu (more in Chapter 2 of this Instructional Guide), click the "**Edit**" tab, which will be direct you to the screen below.

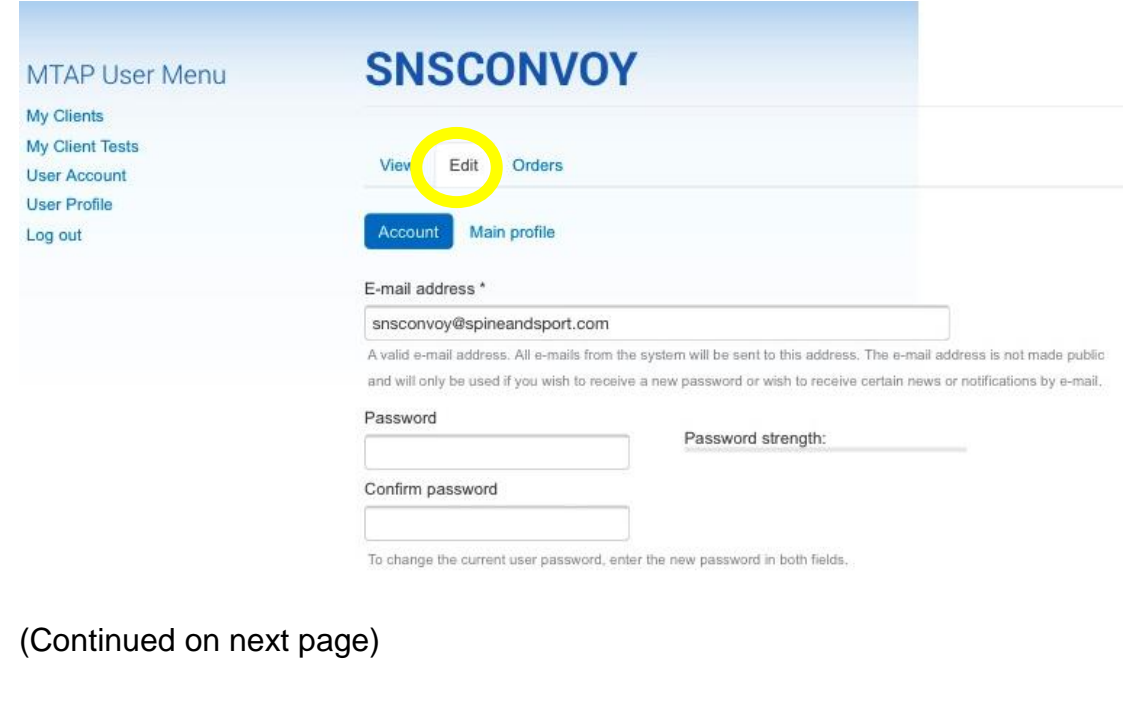

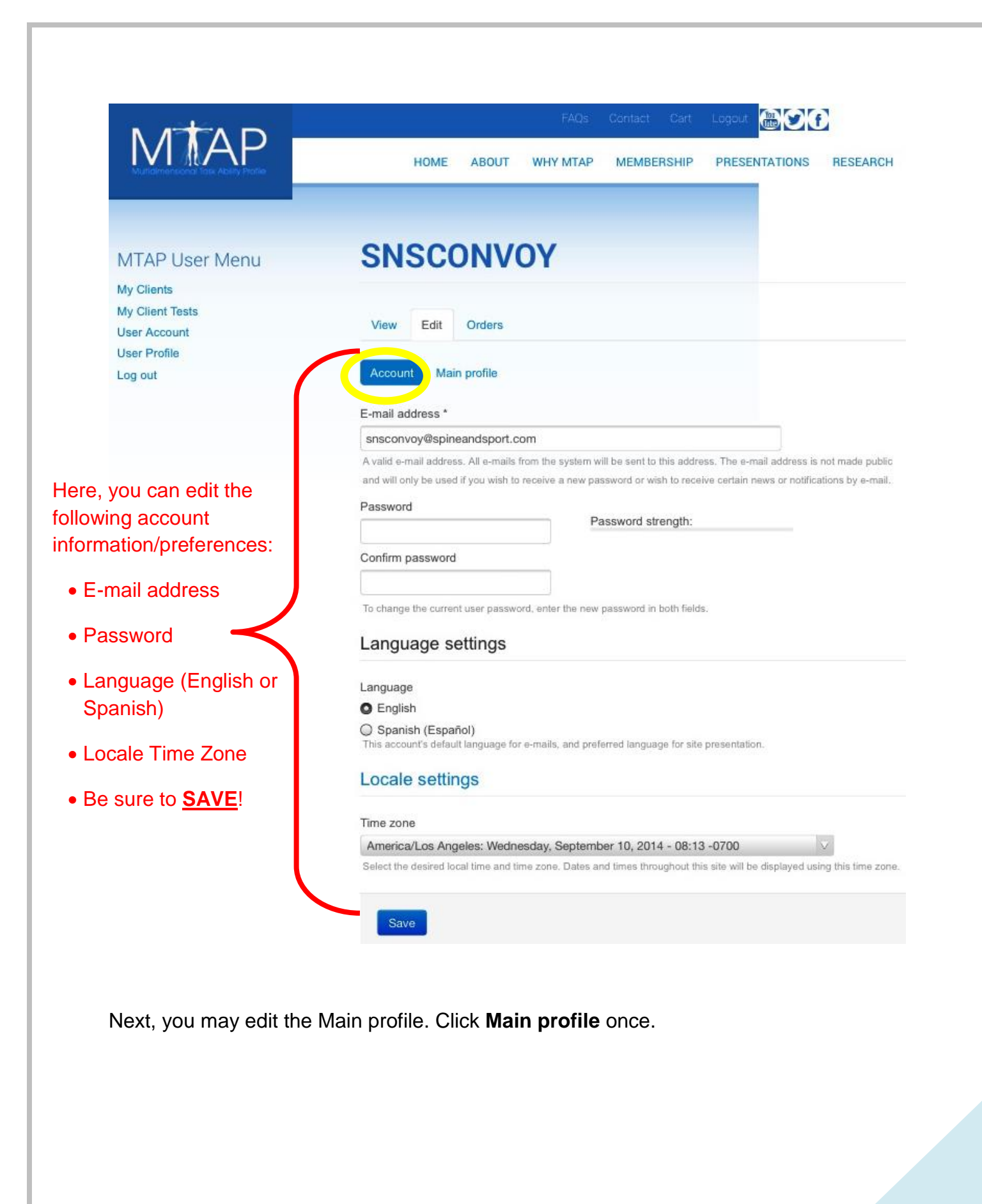

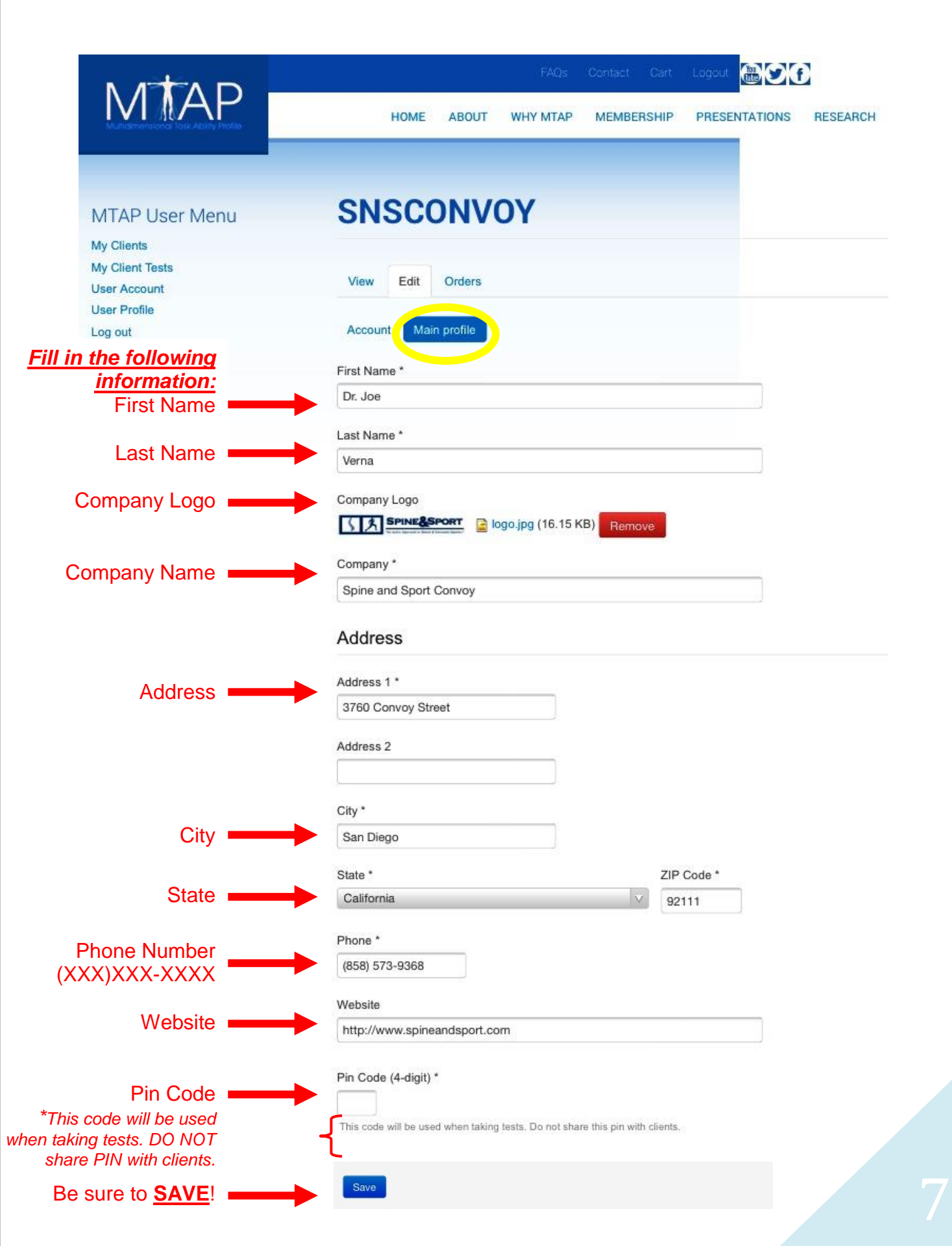

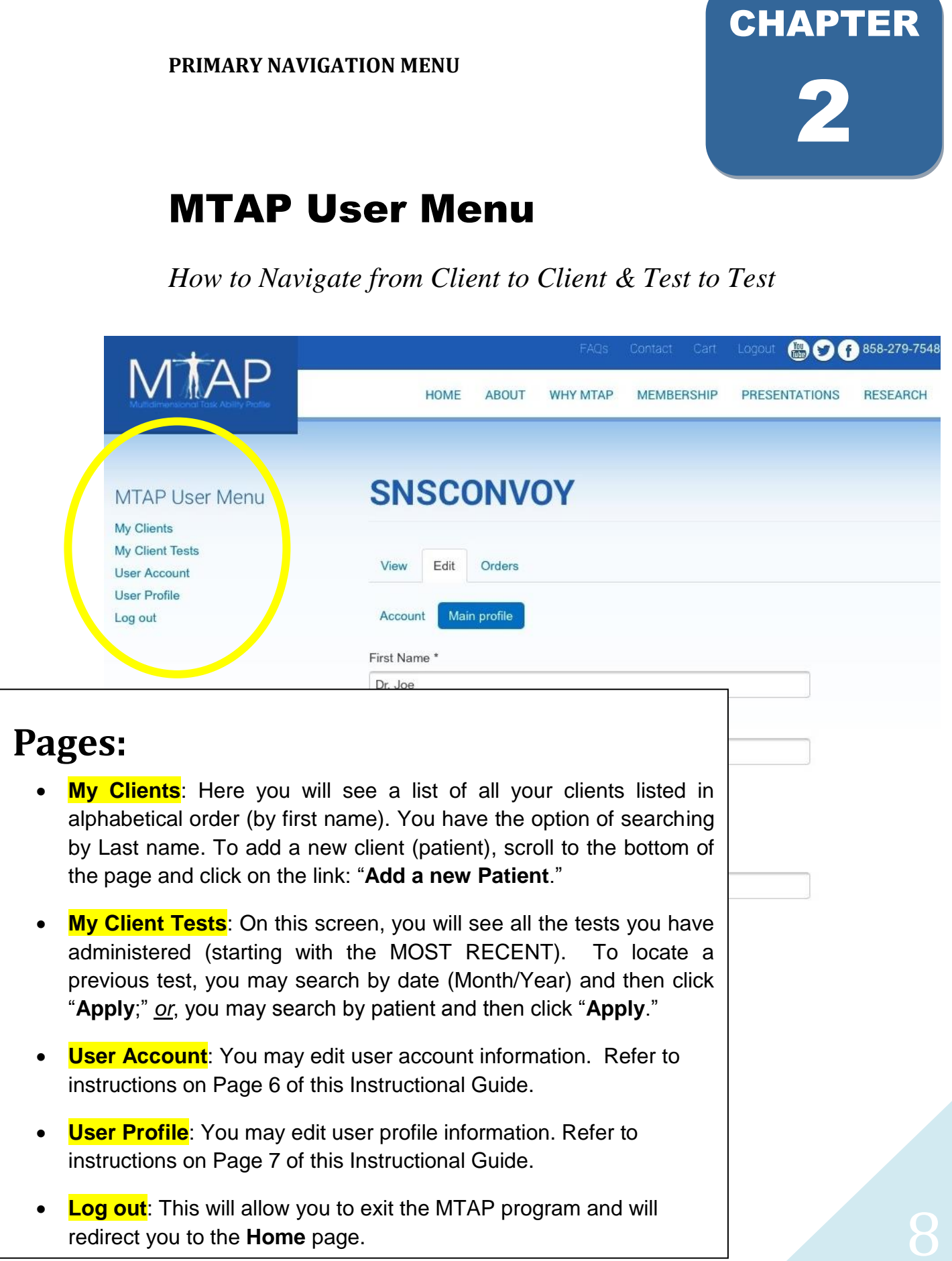

**NOTE:** You may be prompted to re-enter user name (email) and password to navigate to certain sections or to switch from one client test to another. This helps to secure personal data from unauthorized users.

**DESIGN CUSTOMIZATION**

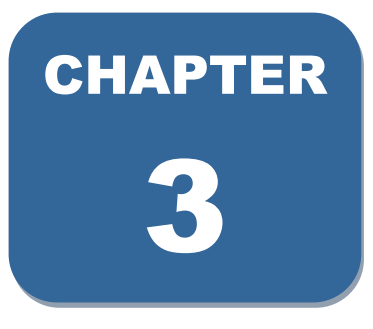

### Client (Patient) Set-up

*Viewing, Editing and Creating New Patients/Clients*

Click on "**My Clients**." This is located in the top left "MTAP User Menu."

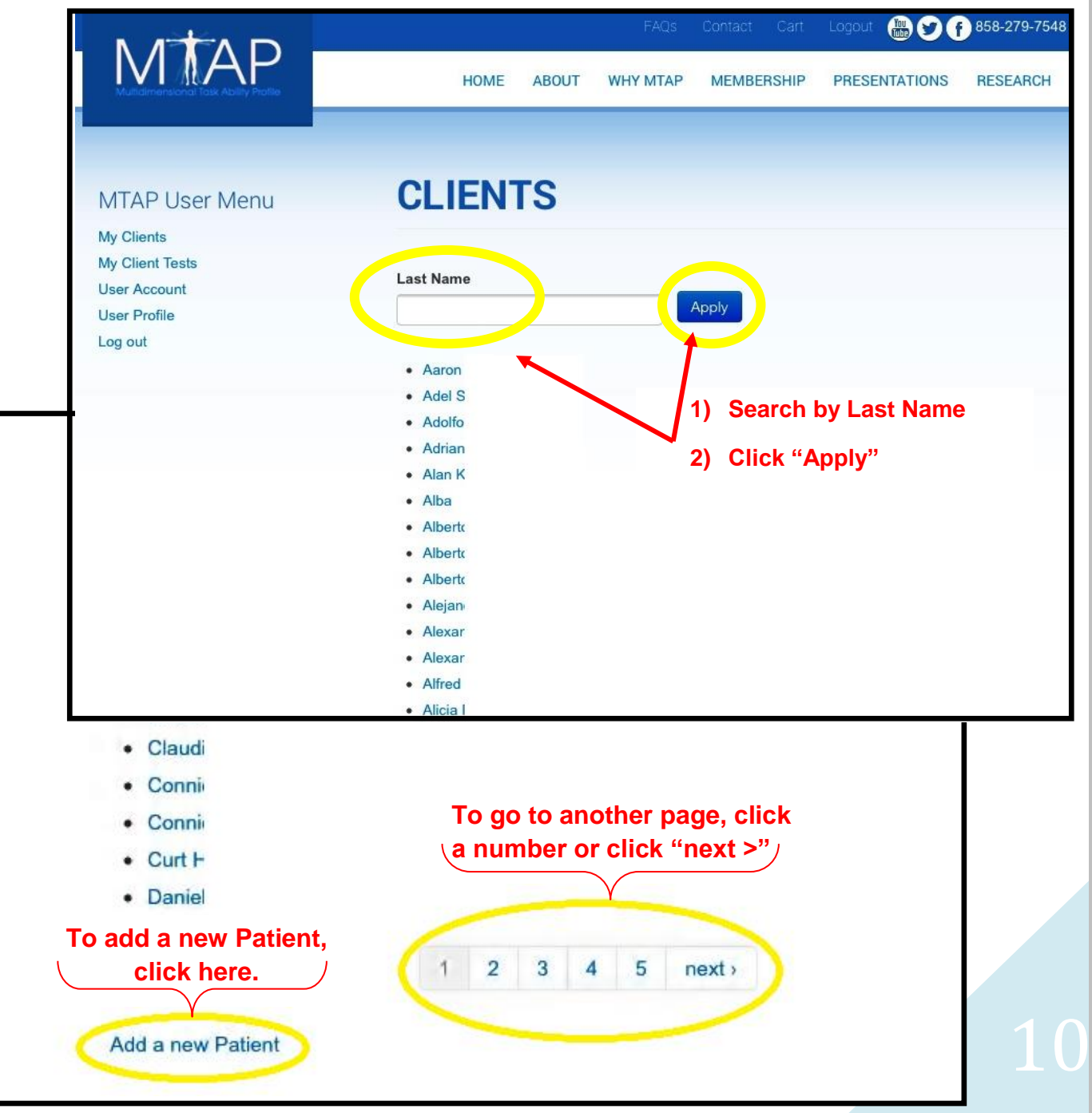

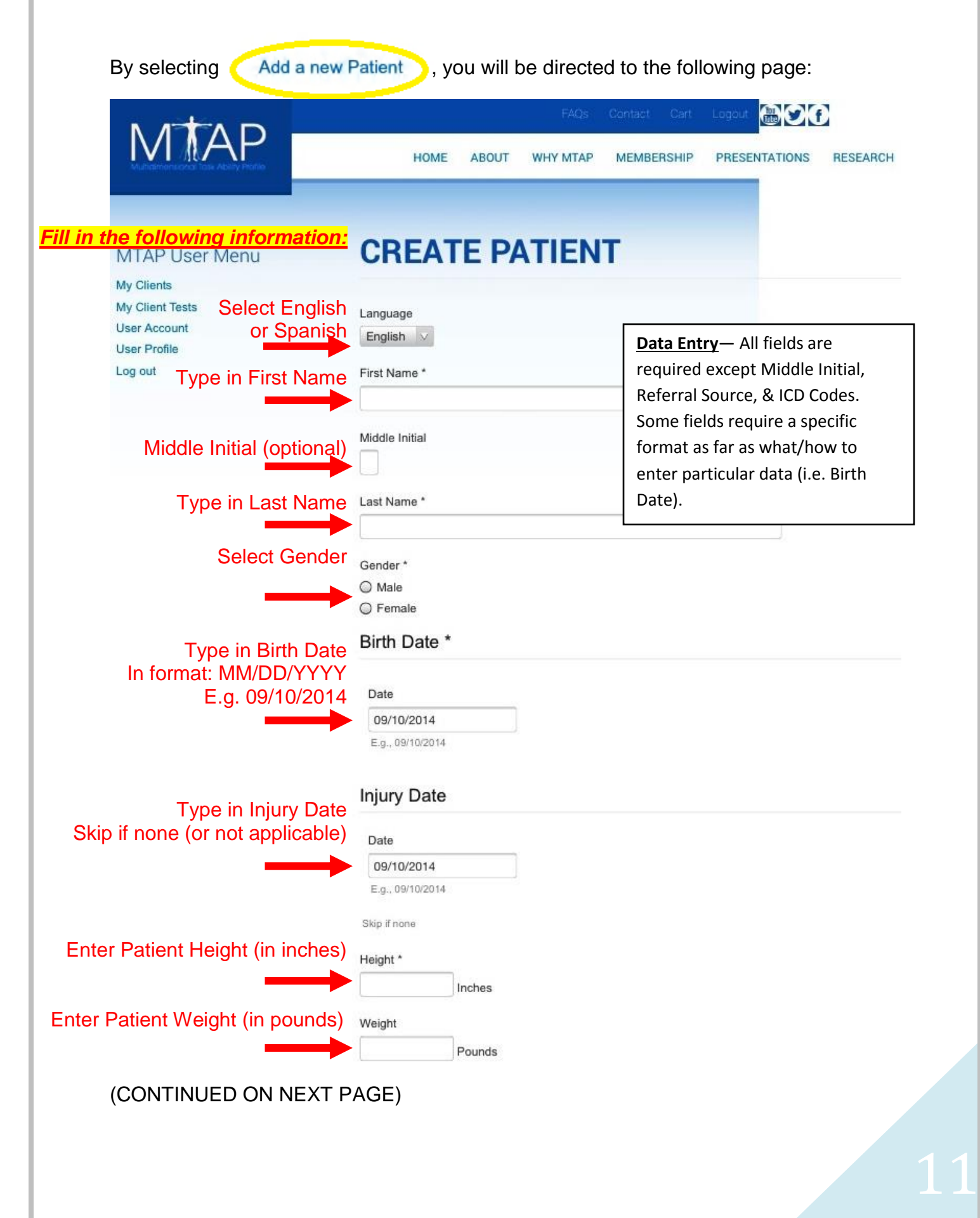

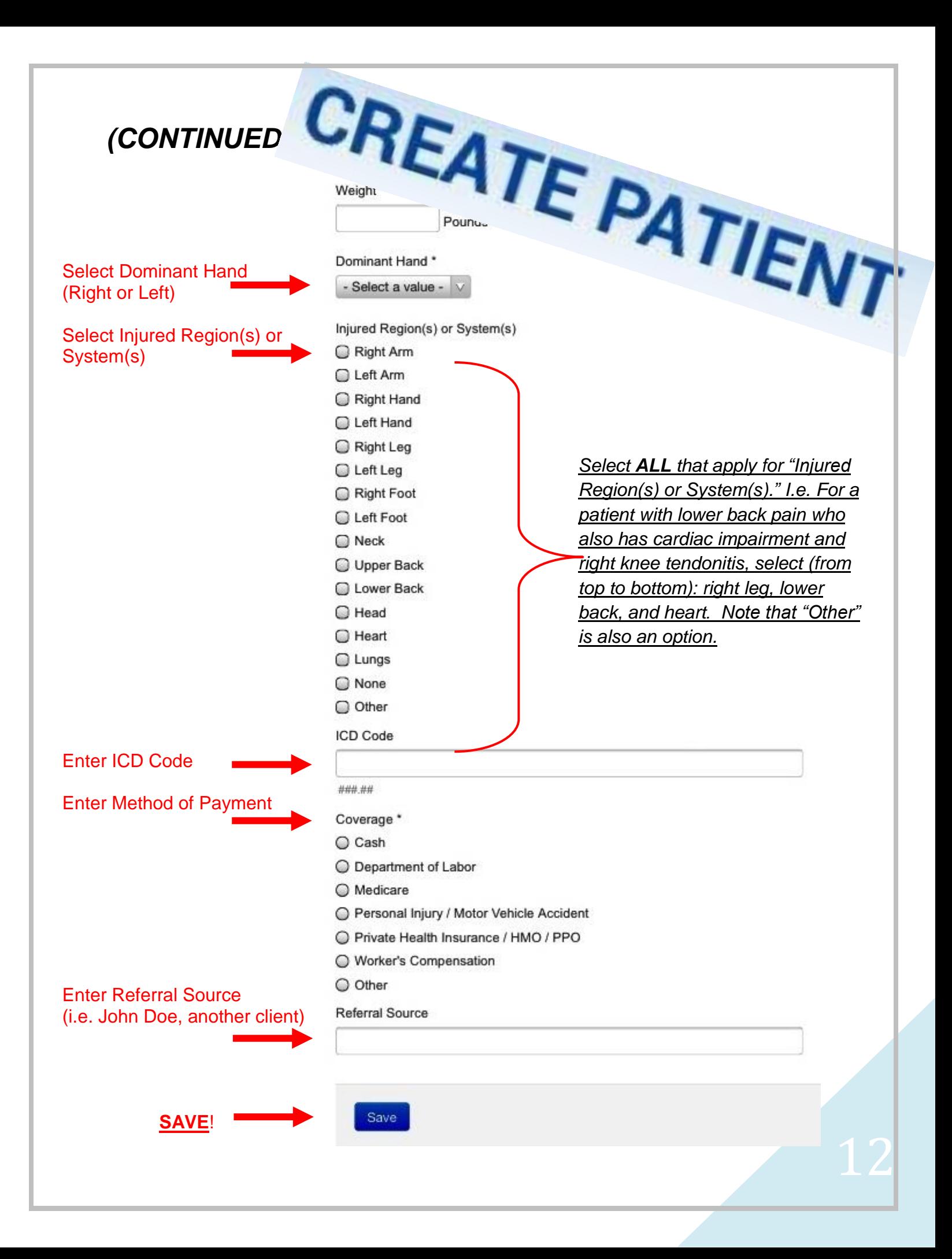

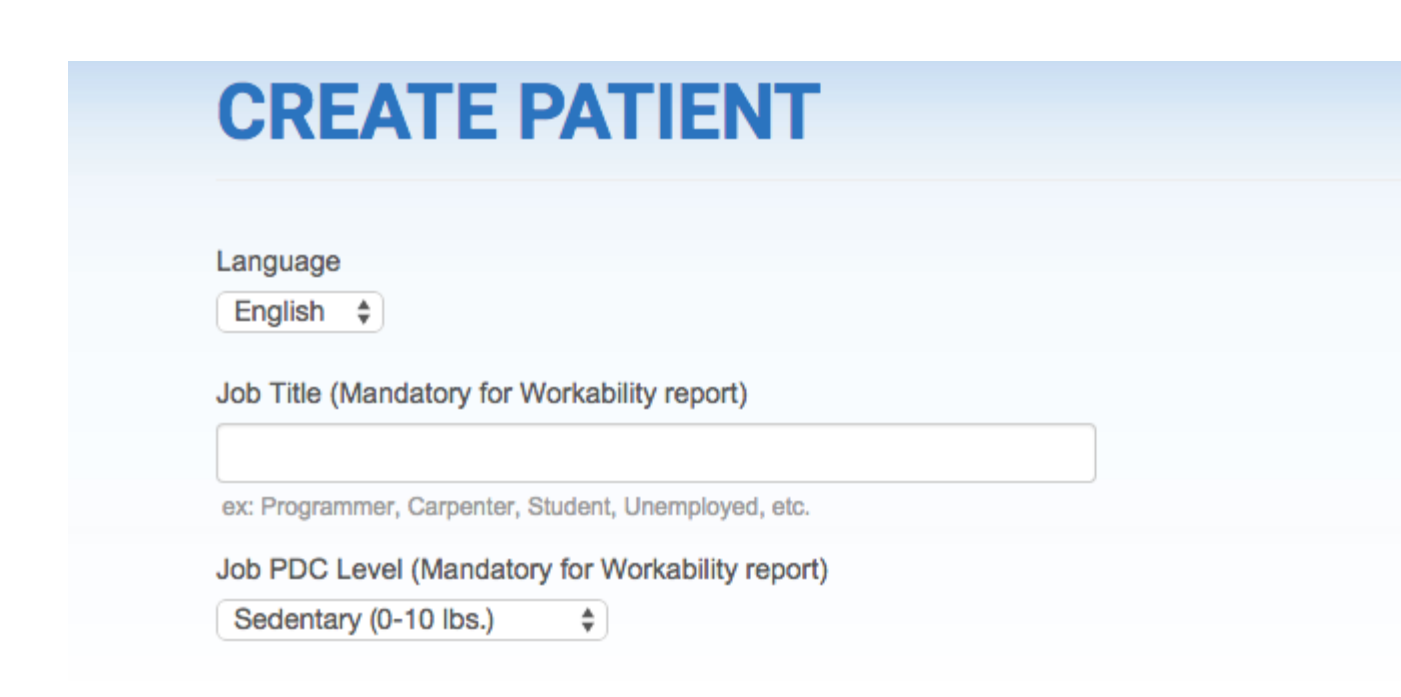

If applicable, enter **job title** and **PDC level**. This information is mandatory for the Workability Report.

 PDC level is obtained from a formal job description, a UR91 employer and employee job description agreement, or the workability questionnaire (p. 23). The clinician should review with the client and confirm job demands.

A sample patient profile has just been created. You may now administer the MTAP test.

 **Editing a Current Client**— Once you have chosen a client, their demographics will appear in the fields provided. You may make any changes to these data fields (**Edit** tab). Be sure to save you changes by clicking the "Save" button at the bottom.

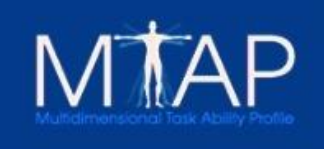

**MTAP User Menu** 

#### Cart

**MEMBERSHIP** 

**PRESEN** 

### **MONIQUE LOPEZ**

**ABOUT** 

**My Clients My Client Tests User Account User Profile** 

Log out

View Edit

**Take Test** 

**Patient Information** 

**HOME** 

A single click will allow you to begin a new test.

**NOTE**: You will be logged out of your account upon clicking "Take Test". A new browser window will open with the Test. Please close the old window to prevent a user access. **This helps secure personal data and ensures HIPPA compliance.**

Note: You will be logged out of your account upon clicking "Take Test". A ne with the Test. Please close the old window to prevent a user access.

**WHY MTAP** 

First Name: Monique Middle Initial: Y Last Name: Lopez Gender: Female Birth Date: Friday, October 28, 1988 Injury Date: Tuesday, July 1, 2014 Height: 62 Inches Weight: 125 Pounds Dominant Hand: Right Hand ICD Code: 111.11 Coverage: Private Health Insurance / HMO / PPO Injured Region(s) or System(s): **Right Leg** Referral Source: VERNA

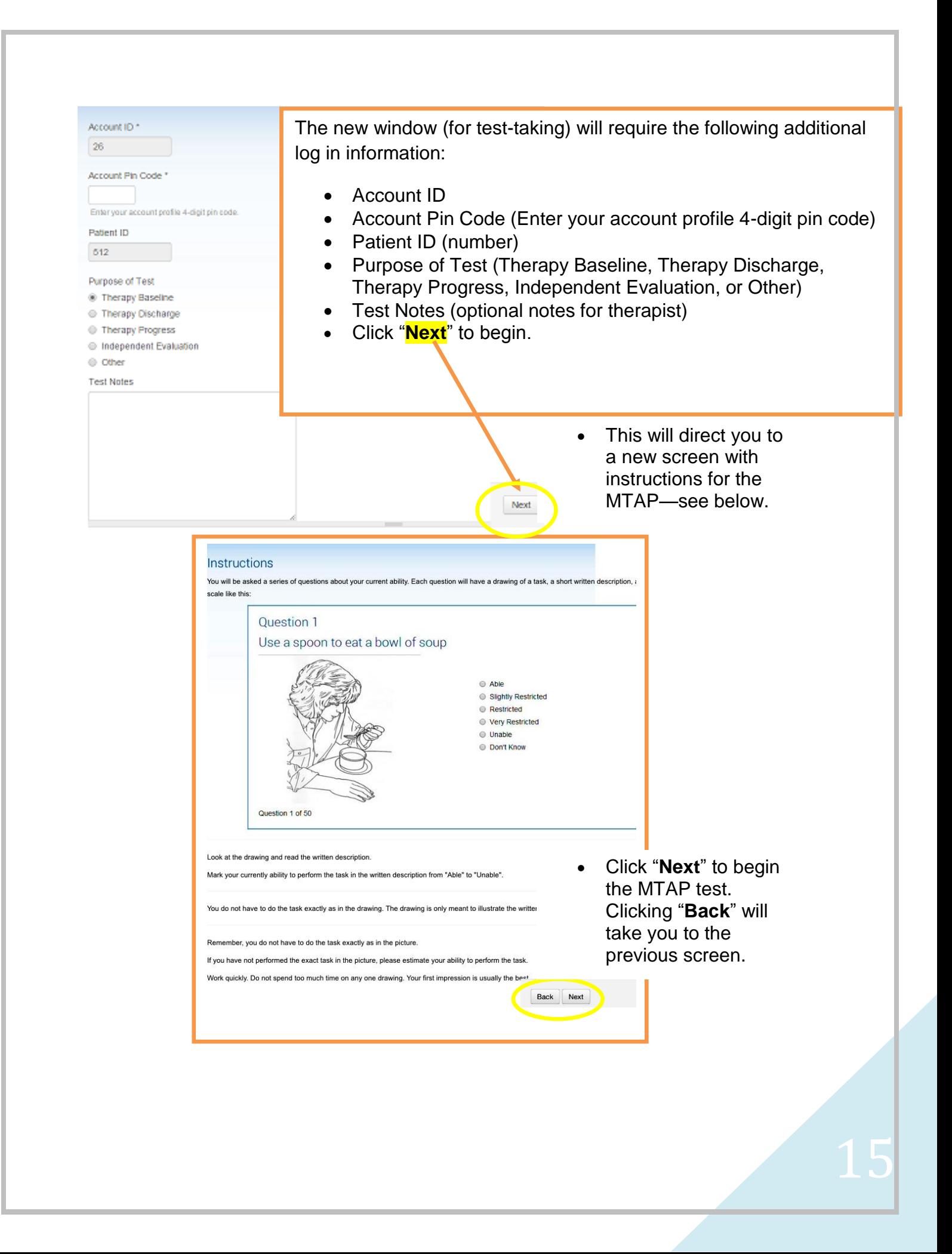

### **CHAPTER**

4

16

### Testing

#### *Administering the MTAP Test*

**Instructions**— The test instructions are displayed on the screen prior to taking the MTAP. Once the client begins taking the test, the MTAP administrator will be logged out of the MTAP system so that other clients' confidential health and demographic information may not be accessed. Upon completion of the MTAP, you (the administrator) will be prompted to re-enter your user name (email) and password.

**Aborting a Test**— Once the testing has begun, a test may be aborted. Just "X" out as you would from a website: click the "X" in the top right corner. No data will be retained.

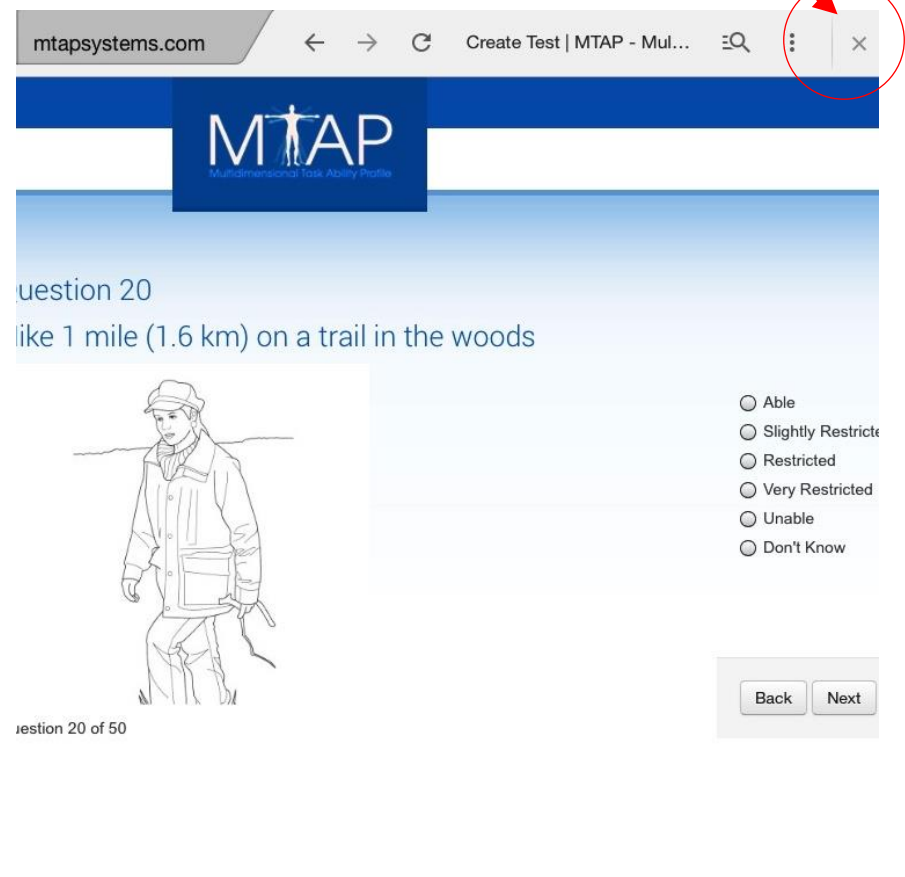

**Using the "Back" & "Next" Buttons**— Previous answers may be reviewed and changed by using the "Back" arrow button. Click "Next" to move to the next question.

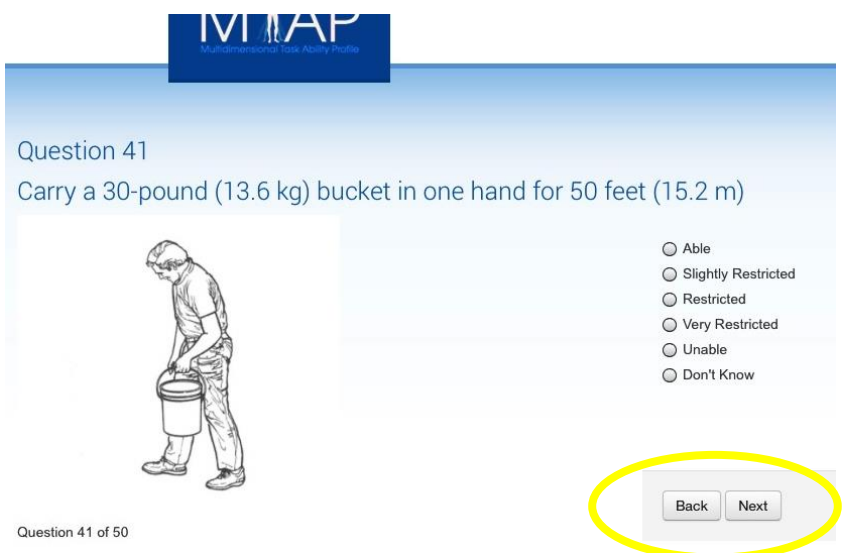

**During the Test**—The client may NOT skip questions. A message saying, "(blank) field is required" will appear and the client cannot proceed to the next question until the current question is answered. The screen will look as follows:

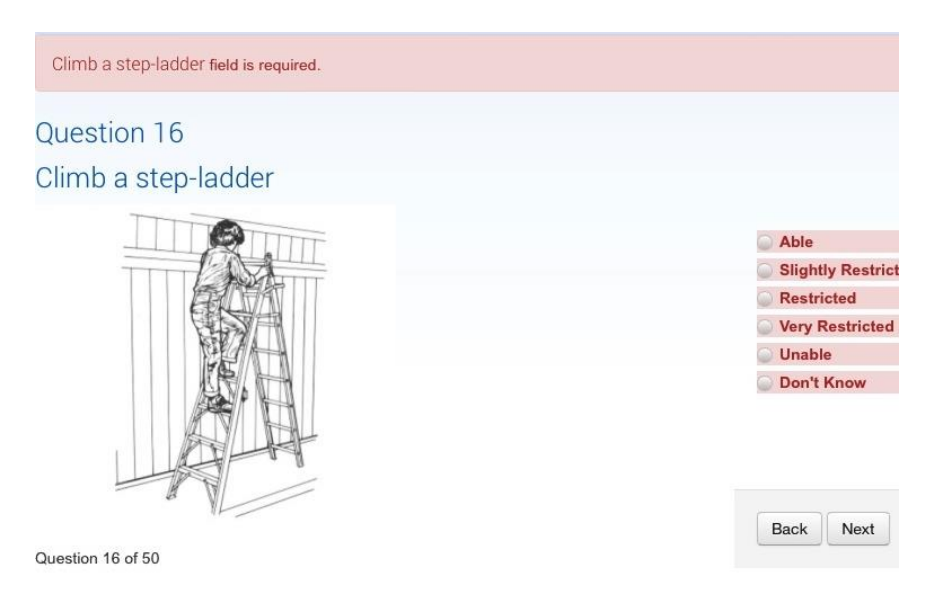

**"Don't know" option**—This is a valid response; however, it is discouraged. A test with 6+ "Don't know" responses has marginal reliability. If the client selects "Don't know" and then clicks "Next," The following message will pop up:

17

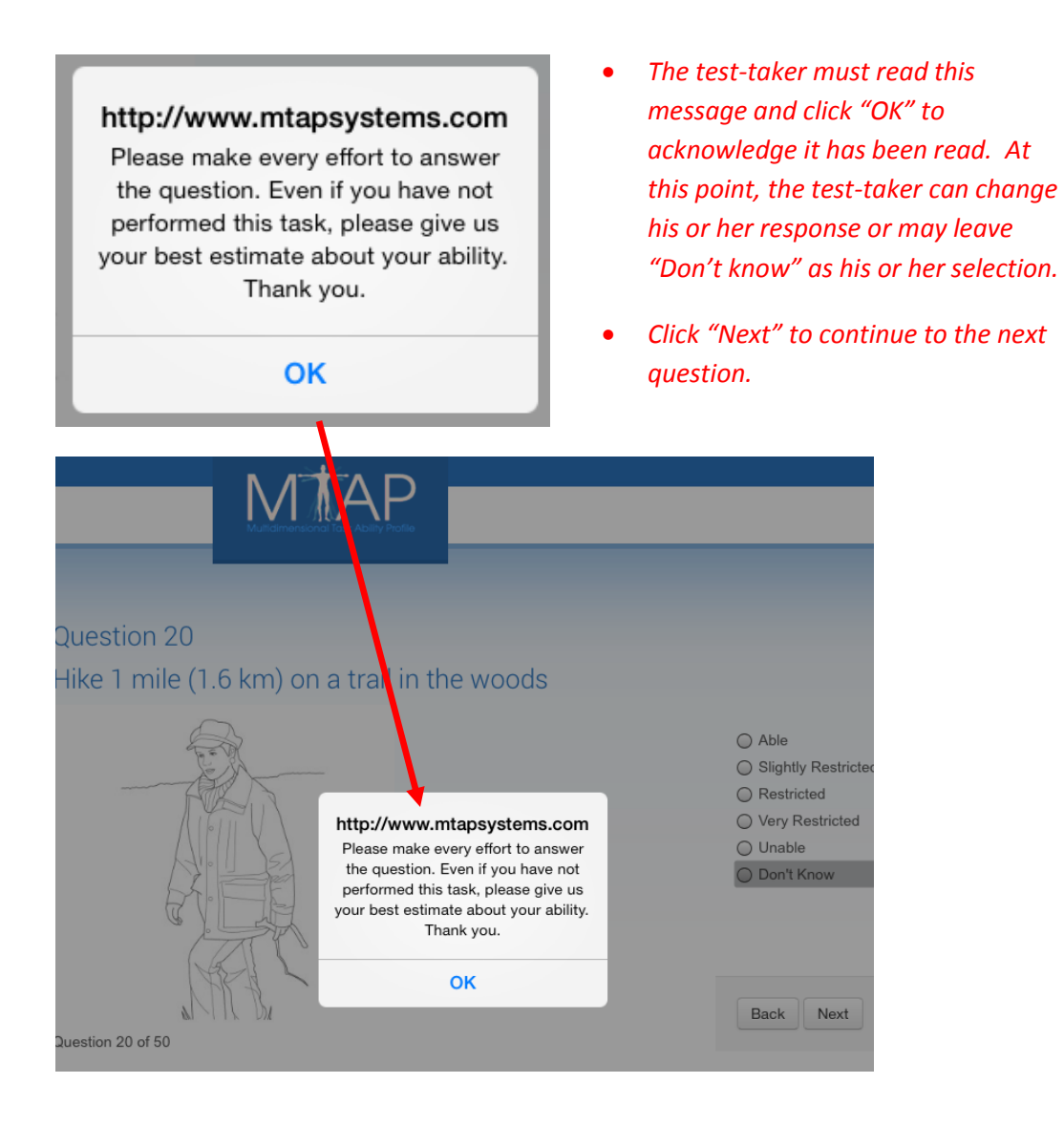

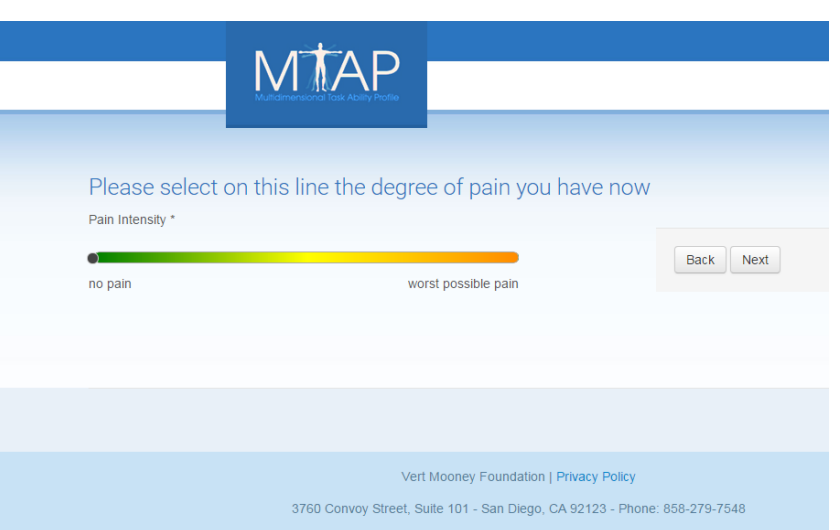

 Clients will click anywhere along the 10cm visual analog scale to indicate the intensity of their pain.

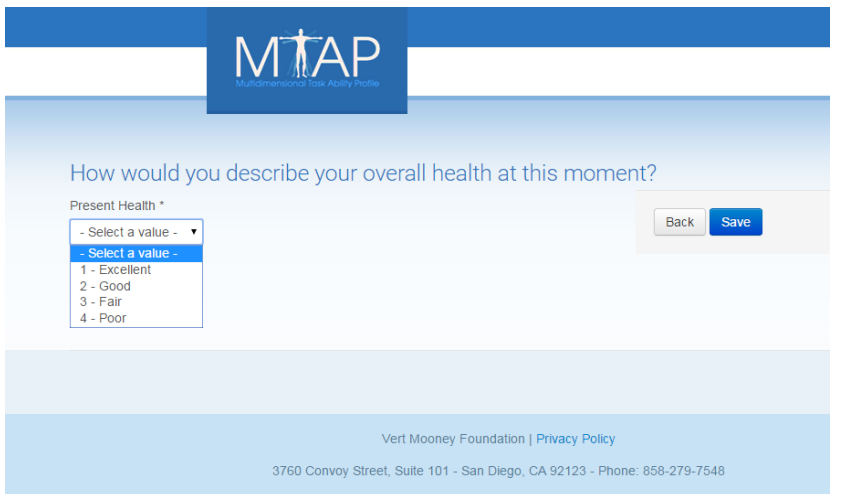

- Clients will choose from the dropdown menu a value that represents their overall health.
- A number value for pain intensity and overall health will appear in the Health and Behavioral Assessment.
- After choosing a value, the client will click "Save" to complete the test.

**Completing a Test**—When a client has completed their test, they will receive a "Test Confirmation" message and this test will automatically be saved to the client's profile.

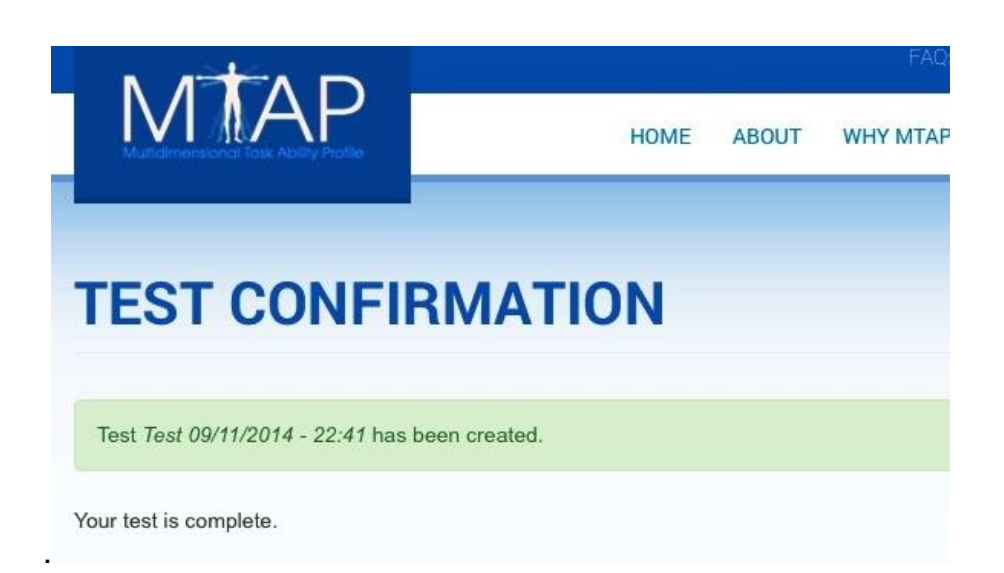

### Reports

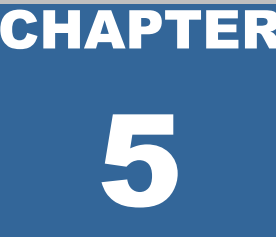

*Preparing and Printing Test Reports*

- Log back in
- There are two ways to access reports:
	- (1) Click on "**My Clients**" on the MTAP User Menu. Clients will be listed alphabetically by first name, but you may also search by last name and click "Apply." This will direct you to the patient profile.
	- (2) Click on "**My Client Tests**" on the MTAP User Menu. Tests will be listed in order of the date the tests were taken, beginning with the most recent. You may also search by date (Month/Year) or by patient. Then, select the patient. This will also direct you to the patient profile as in (1).
- There are four test reports to choose from: the Health & Behavioral Assessment, the Report Card, the Functional Assessment, and the Workability Report.

### *The Patient Profile*

- Has a "**Take Test**" button to administer a new MTAP test at any time.
- Contains demographic data that you may edit under the "**Edit**" tab.
- Allows you to make Reports that include up to 3 MTAP test results. See "**Select Your Tests.**" Choose 1, 2, *or* 3 tests.
	- o You may generate a **Health & Behavioral Assessment PDF** for up to three tests
	- o You may generate a **Report Card PDF** for up to three tests
		- You may indicate up to two images to display in the report
		- The image choices are up to the therapist (use best judgment for what is most suitable for patient condition & goals)
	- o You may generate a **Functional Assessment PDF** for up to three tests
		- Select G-codes and Goal Medicare Impairment codes where applicable (More detail on Page 20)
	- o You may generate a **Workability Report PDF** for up to three tests
		- You may indicate up to two images to display in the report.
		- You may download and use the workability questionnaire to determine the necessary job demands.

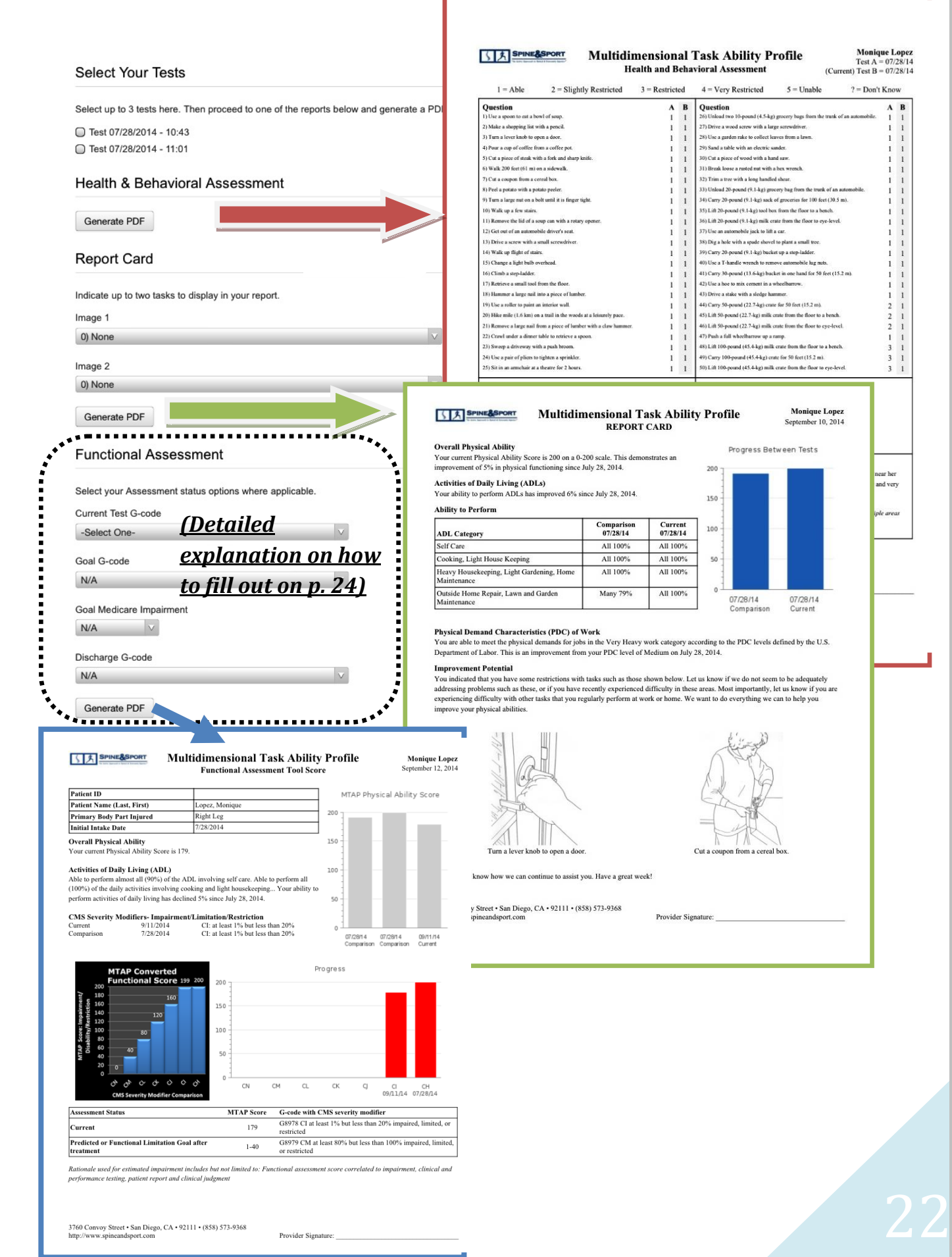

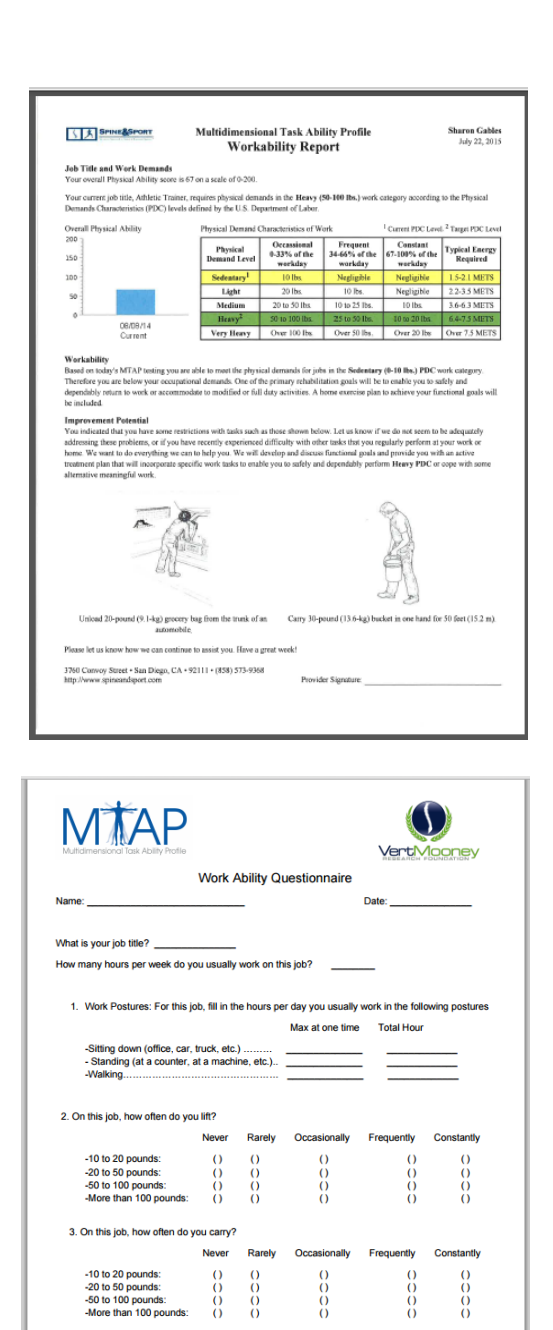

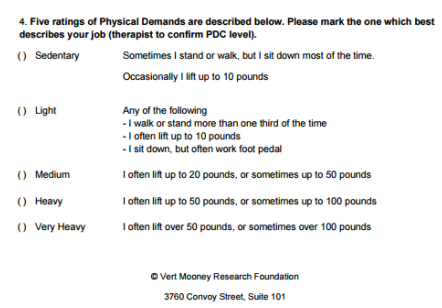

San Diego, CA 92123 Phone 858.279.7548 ipsystems.com

### **Workability Report**

- Highlights the client's current PDC level (1) and the desired PDC level (2)
- A Workability Questionnaire can be downloaded by clicking on the link at the bottom of the patient information under the heading "workability report." The client answers questions related to their job demands to help determine their desired PDC level.
- The clinician should review with the client and confirm job demands.

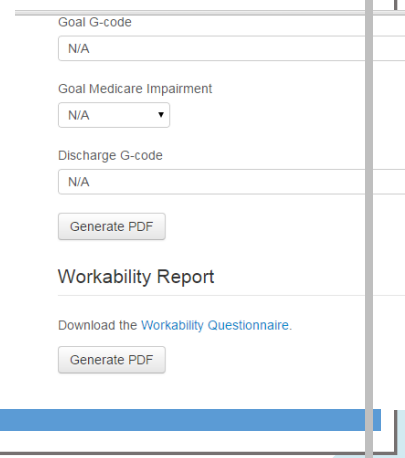

#### **How to Assign G-codes & print Functional Assessment**

- □ First, pick a G-code category. Use the G-code SET (Current, Goal, Discharge) that best describes the functional limitation being treated. For example, a patient who is limited primarily by the ability to care for themselves, use the set for "Self Care:" G8987, G8988, & G8989. Refer to *Table 1*.
- $\Box$  Then, the MTAP test itself will provide the severity modifier for baseline. Below is the conversion table (Modifiers↔ MTAP Scores↔ Severity Modifier). Refer to *Table 2*;
- $\Box$  However, the therapist will need to pick the "Goal Medicare Impairment" severity modifier based on clinical judgment (a goal that is realistic and achievable within a certain timeframe).
- □ So, make selections ("Current Test G-code," "Goal G-code," "Goal Medicare Impairment" & "Discharge G-code") & PRINT (click "Generate PDF"). Be sure you have selected up to 3 tests (That is, check 1, 2, *OR* 3 boxes) at the top of page where it reads "Select Your Tests."
- $\Box$  For discharge, take a look at G-code with CMS severity modifier under "Assessment" Status" and see if goal is met.

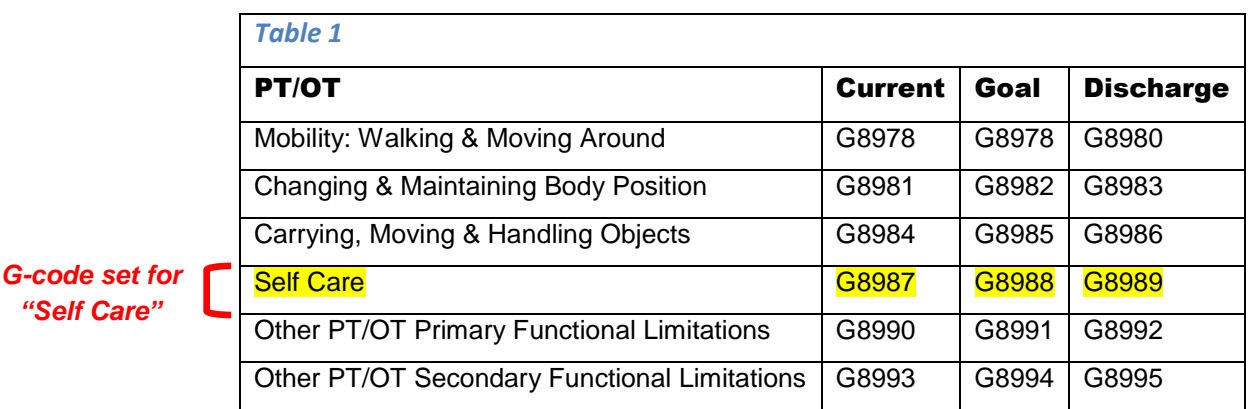

#### *Table 2*

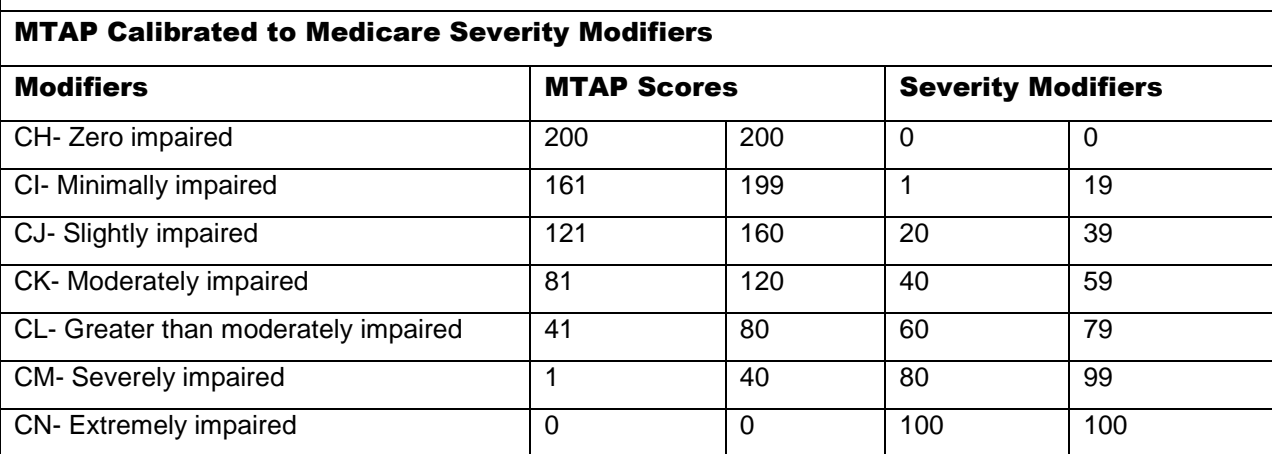

### **More Questions? Contact Us**

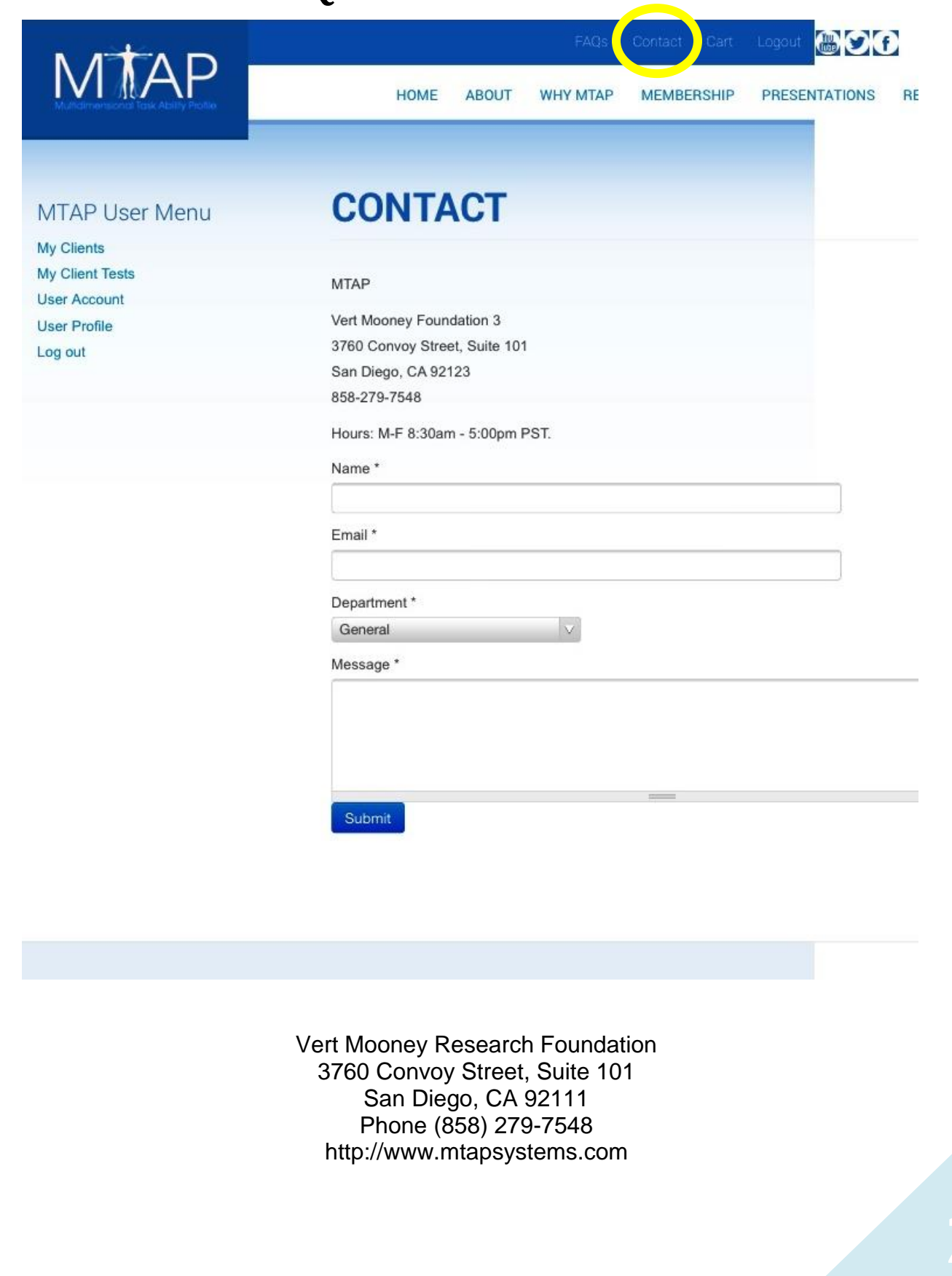

### *Appendix A*

### **Minimum System Requirements**

#### **Technical requirements:**

MTAP web is strictly an online platform that can be accessed from any computer or device with internet access. MTAP web is fully HIPPA compliant.

#### **Supported Browsers:**

Internet Explorer 9 and higher Google Chrome Firefox Safari

#### **Pop up blockers:**

Turn off all pop up blockers in your browser when using MTAP online

### *Appendix B*

### **RPC Data**

#### [re: MTAP v.1.24] **MTAP PDC RPC Relationship**

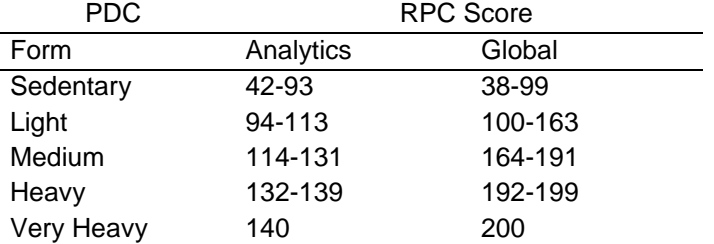

#### **MTAP ITEM SCORE Weighted CONVERSION**

- $0 =$  Unable
- 1 = Very Restricted
- 2 = Restricted
- 3 = Slightly Restricted
- $4 =$  Able

#### **Reliability Check Items**

- 4 "Address an envelope with a pen" and 11 "Make a shopping list with a pencil"
- 22 "Pour a cup of coffee from a coffee pot" and 23 "Use a pitcher to pour a glass of lemonade"
- 103 "Drive a stake with a sledge hammer" and 104 "Dig a trench in rocky soil with a mattock pick"

Discrepancy of 4+: unreliable 6+ "don't know": marginal reliability

#### **RELATIONSHIP OF MTAP RATING OF PERCEIVED CAPACITY (RPC) TO LEVELS OF RESTRICTION AND DIFFICULTY**

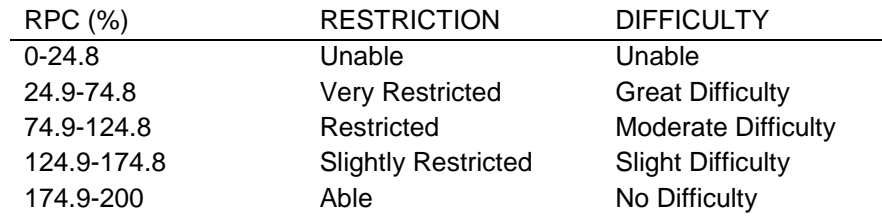

#### **Example of scripts to explain results to patient:**

"Your total RPC score of 74.5% means that on average for all of the tasks on this test, you indicated that you are having slight difficulty, or are slightly restricted, in performing these tasks." "Your 'Lifting & Lowering' RPC score of 33.0% means that for tasks involving lifting and lowering on this test, you indicated that you are having great difficulty, or are very restricted, in performing these tasks." "Your 'Hand Dexterity' RPC score of 89.4% means that for tasks involving hand dexterity of this test, you indicated that you are having no difficulty, or are not restricted, in performing these tasks."